### まず知っておいてもらいた5つのこと

衛星データの表示を体験していただく前に、 最低限知っておいていただきたいことを5点説明いたします。

- 1. 今回使用する無償の衛星データ
- 2. 衛星データへのアクセス方法
- 3. 代表的な地理空間情報解析プラットフォーム
- 4. 衛星データの可視化の仕組み
- 5. 今回使用するツール「VEGA」

本資料は、RESTECの研修用サイト「リモセン研修ラボ」から PDF版をダウンロードいただけます。

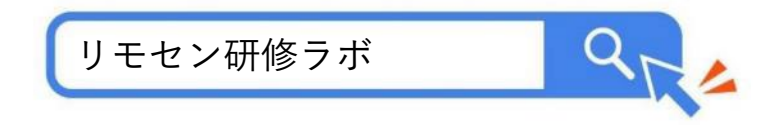

## 1.今回使用する無償の衛星データ

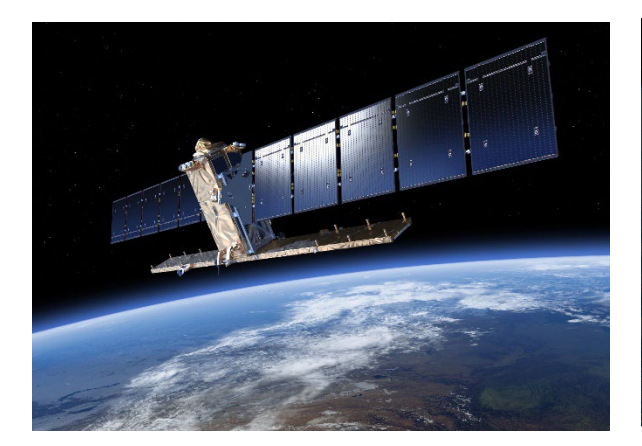

### Sentinel-1号 $(2014~)$

欧州宇宙機関(ESA)が開発・運用す る衛星。合成開口レーダー(SAR)を 搭載している。

これまでSentinel-1Aと1Bの2機が打ち 上げられたが、1Bは運用を停止してお り、現在は1機体制で観測が行われて いる。

[https://www.restec.or.jp/satellite/se](https://www.restec.or.jp/satellite/sentinel-1-a-1-b.html) [ntinel-1-a-1-b.html](https://www.restec.or.jp/satellite/sentinel-1-a-1-b.html)

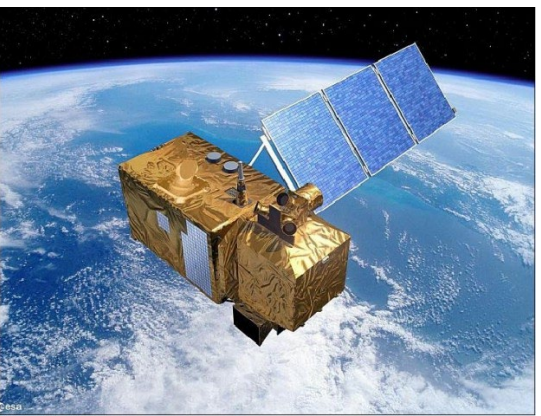

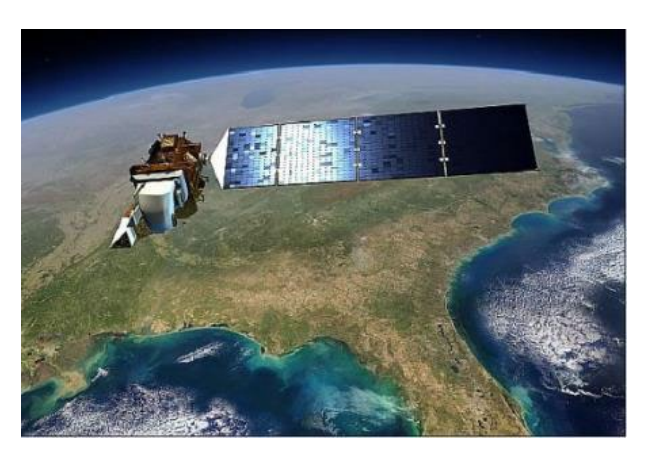

#### Landsat  $(1972~)$ Sentinel-2号 $(2017~)$

欧州宇宙機関(ESA)が開発・運用す る衛星。光学センサを搭載している。

現在はSentinel-2Aと2Bの2機体制で観 測が行われており、5日に1回の頻度で データを取得できる。

米国のNASAが開発し、USGSが運用 する衛星。 1号機は1972年に打ち上 げられ、トータル50年分のデータア ーカイブがある。

現在は、8号機と9号機の2機体制で観 測している。

[https://www.restec.or.jp/satellite/se](https://www.restec.or.jp/satellite/sentinel-2-a-2-b.html) [ntinel-2-a-2-b.html](https://www.restec.or.jp/satellite/sentinel-2-a-2-b.html)

[https://www.restec.or.jp/satellite/la](https://www.restec.or.jp/satellite/landsat-8) [ndsat-8](https://www.restec.or.jp/satellite/landsat-8)

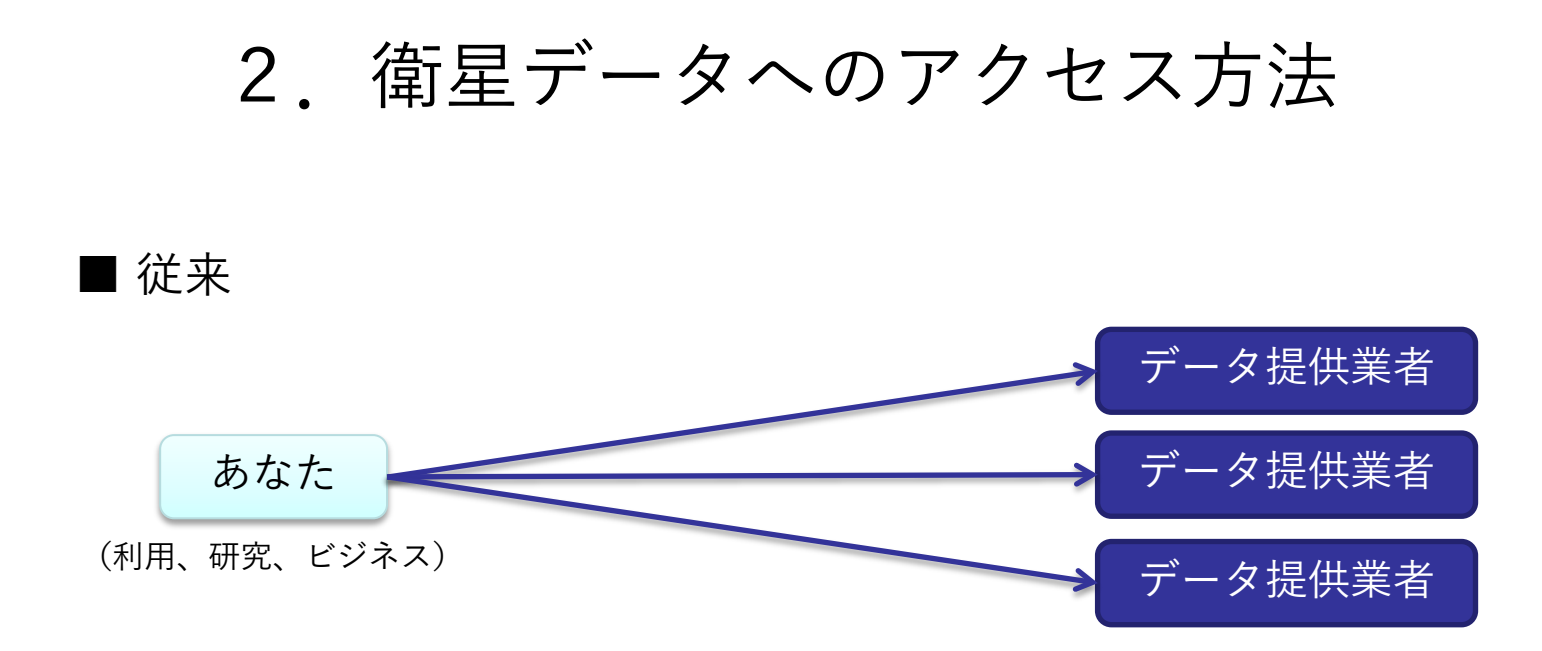

■ 現在

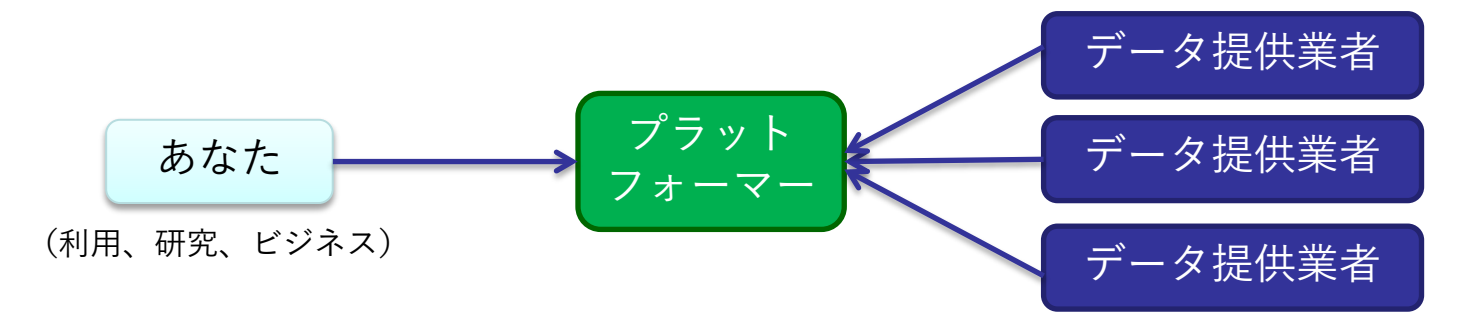

## 3.代表的な地理空間情報解析プラットフォーム

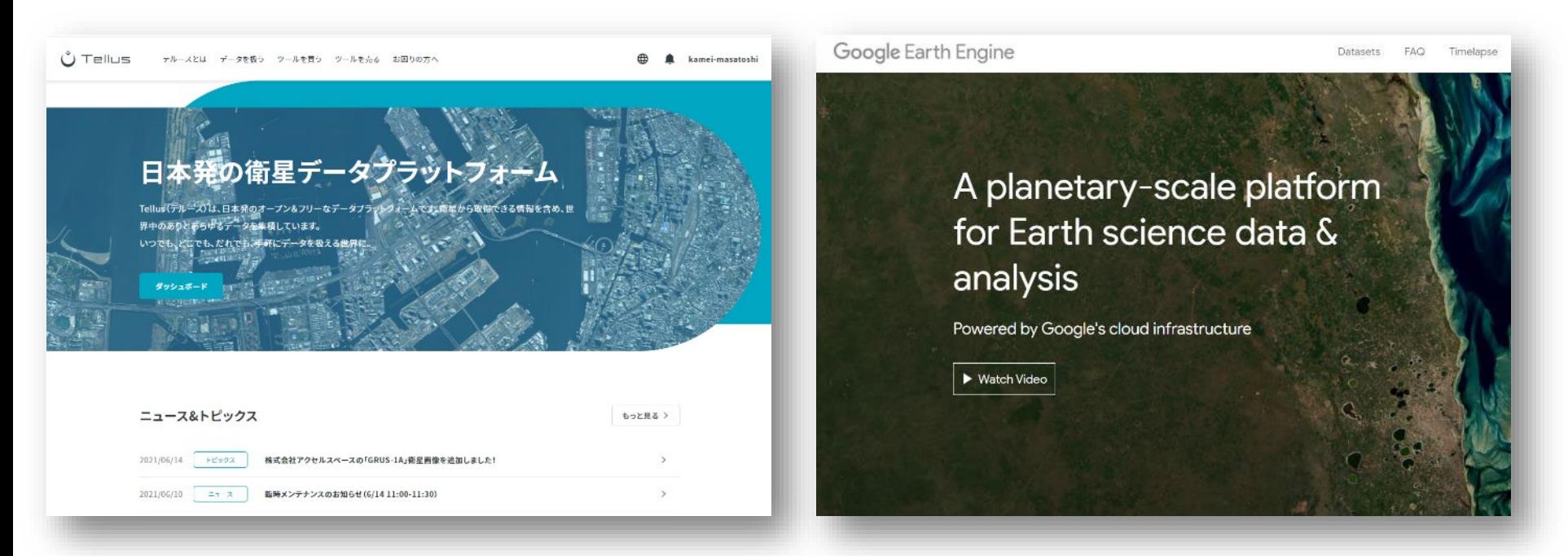

#### さくらインターネットの「Tellus」 <https://www.tellusxdp.com/>

Googleの「Google Earth Engine」 <https://earthengine.google.com/>

その他、 Microsoftの「Planetary Computer」、 Sinergiseの「Sentinel Hub」 等

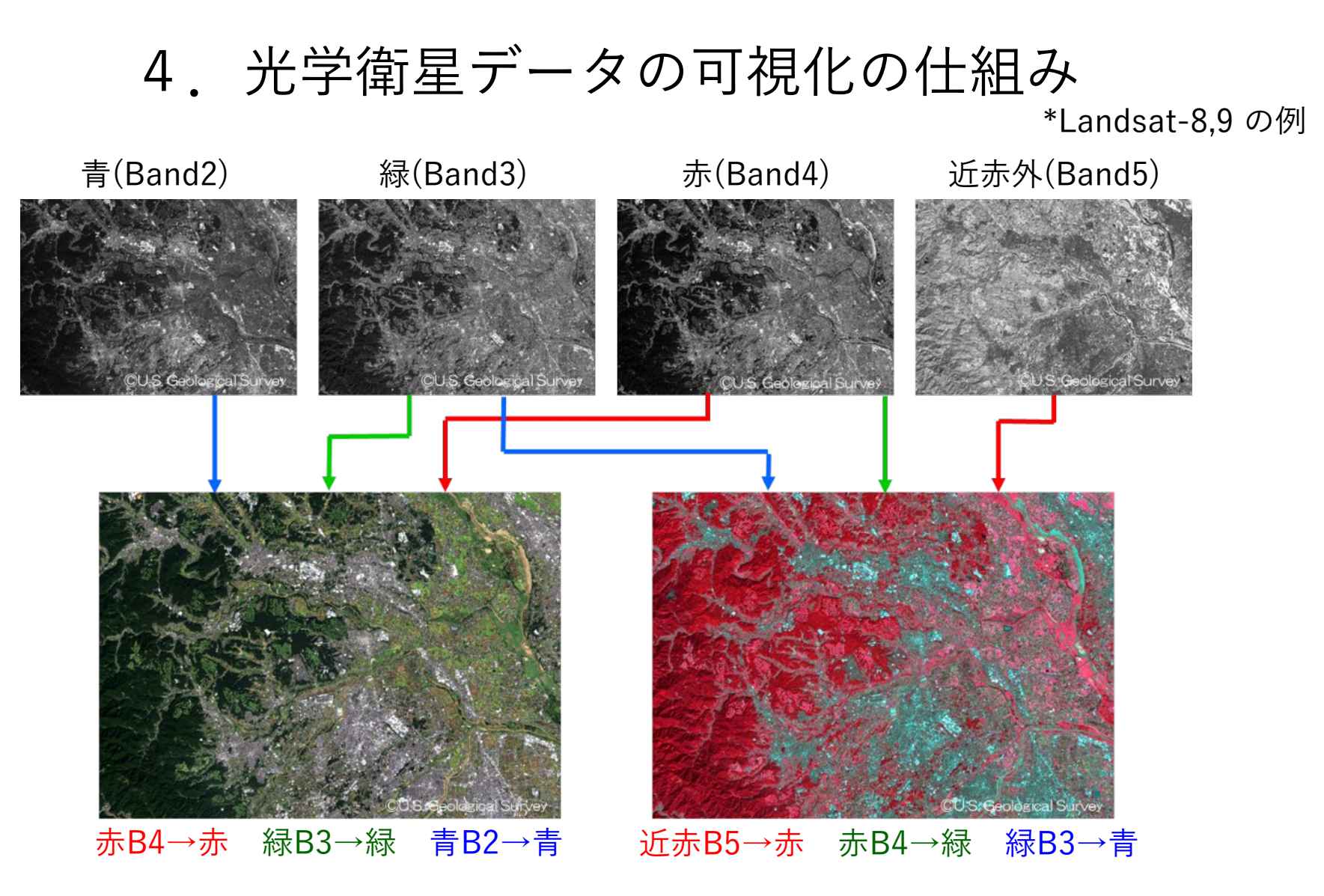

衛星が各波長帯(Band)で取得したデータにPC上で赤/青/緑に割り当てます (初めての人は「B4-B3-B2」を赤/青/緑に割り当てて下さい)

# 5.今回使用するツール「VEGA」

### Google Earth Engine Apps を用いた地球可視化ツール「VEGA」

VEGAは、Google が公開している「Google Earth Engine」の上で動くアプリです。通 常、Google Earth EngineはJavaScriptのコードを入力して操作しますが、VEGAは特別 な知識や技術を持たない方でも、衛星画像を簡単かつ瞬時に可視化・解析していただ くことができます。

### ■ 紹介ページ

<https://www.restec.or.jp/knowledge/vega/index.html>

### ■ VEGA

<https://geerestec.users.earthengine.app/view/vega-restec>

■ 利用マニュアル

[https://rs-training.jp/from2022/wp-content/uploads/2023/06/VEGA\\_Manual\\_Jp.pdf](https://rs-training.jp/from2022/wp-content/uploads/2023/06/VEGA_Manual_Jp.pdf)

## それでは

## VEGAで衛星データを可視化してみましょう

### とりあえず可視化!

VEGAの画面右側の操作パネルで以下の値を選択/入力し、データを可視化します。

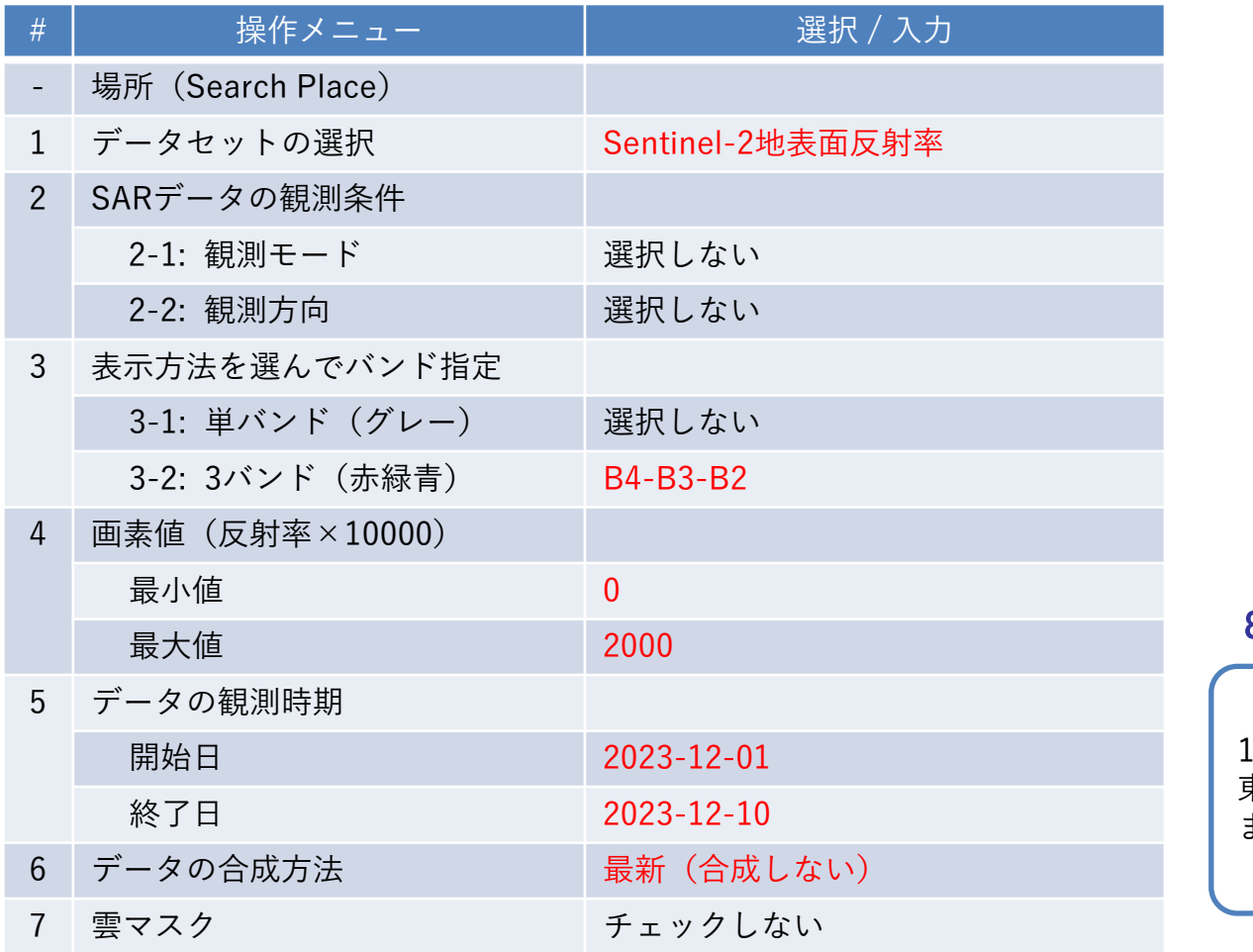

#### 8. 表示ボタンを押す

12月8日に観測された関 東地方の画像が表示され ます。

### 1. ひたち海浜公園のコキアとネモフィラ

VEGAの画面右側の操作パネルで以下の値を選択/入力し、データを可視化します。

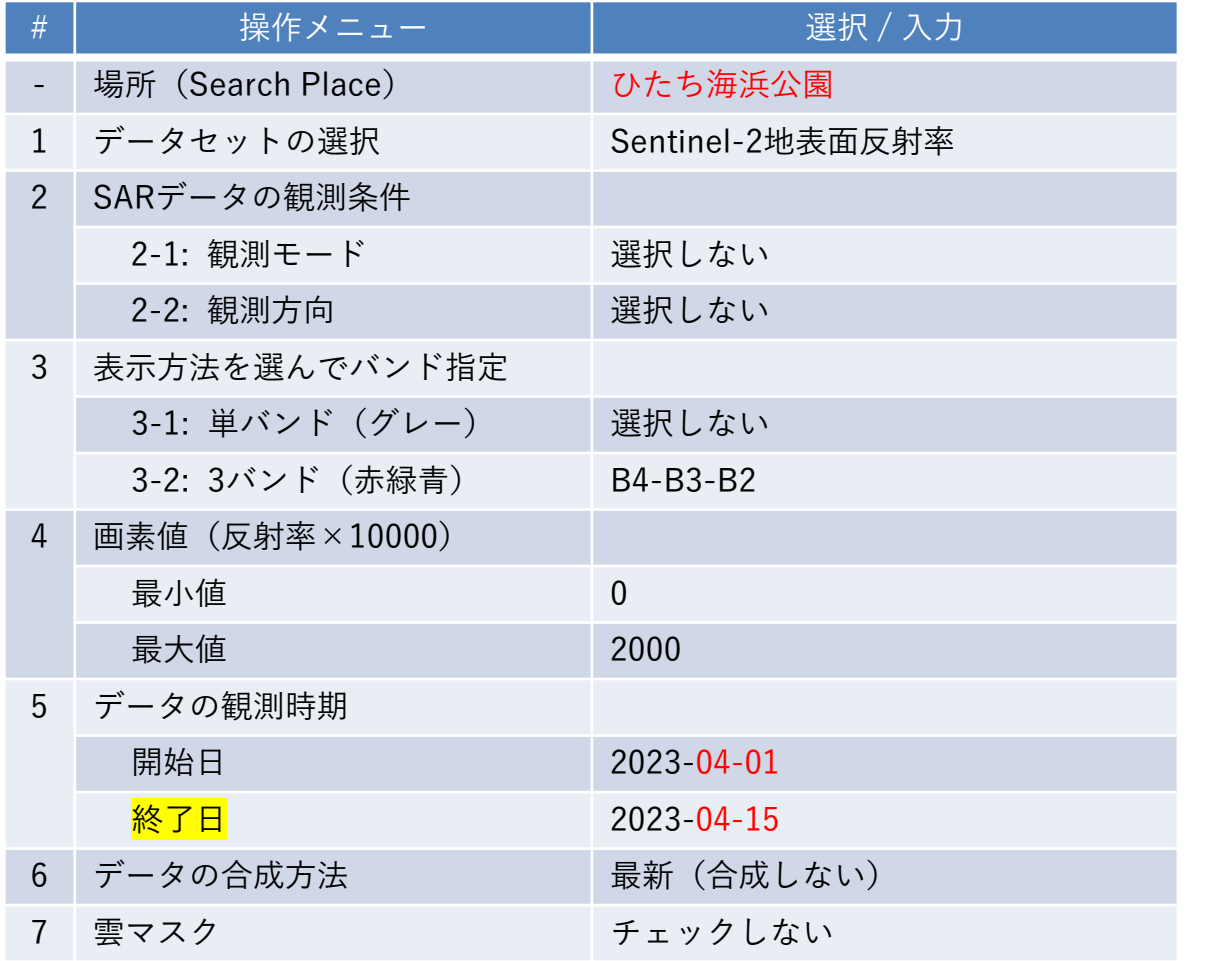

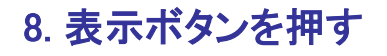

「終了日」の日付を変 えて、以下の日の画像 を表示させましょう。

- 4月14日
- 9月1日
- 10月16日

## 2. 海底火山の噴火でできた硫黄島沖の島(1)

### VEGAの画面右側の操作パネルで以下の値を選択/入力し、データを可視化します。

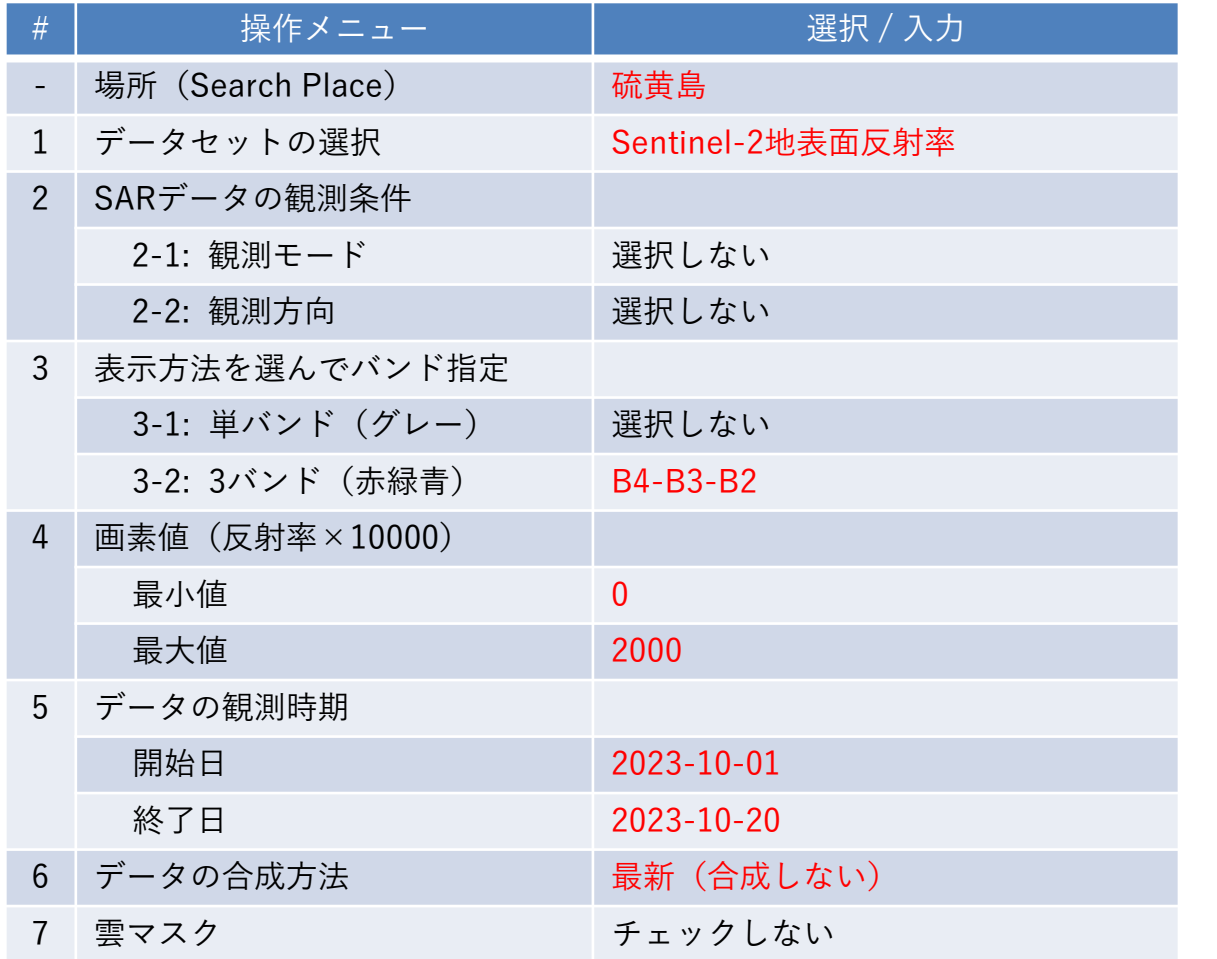

8. 表示ボタンを押す

まず噴火で島ができる前 の10月18日の観測画像 を可視化します。

## 2. 海底火山の噴火でできた硫黄島沖の島(2)

### VEGAの画面右側の操作パネルで以下の値を選択/入力し、データを可視化します。

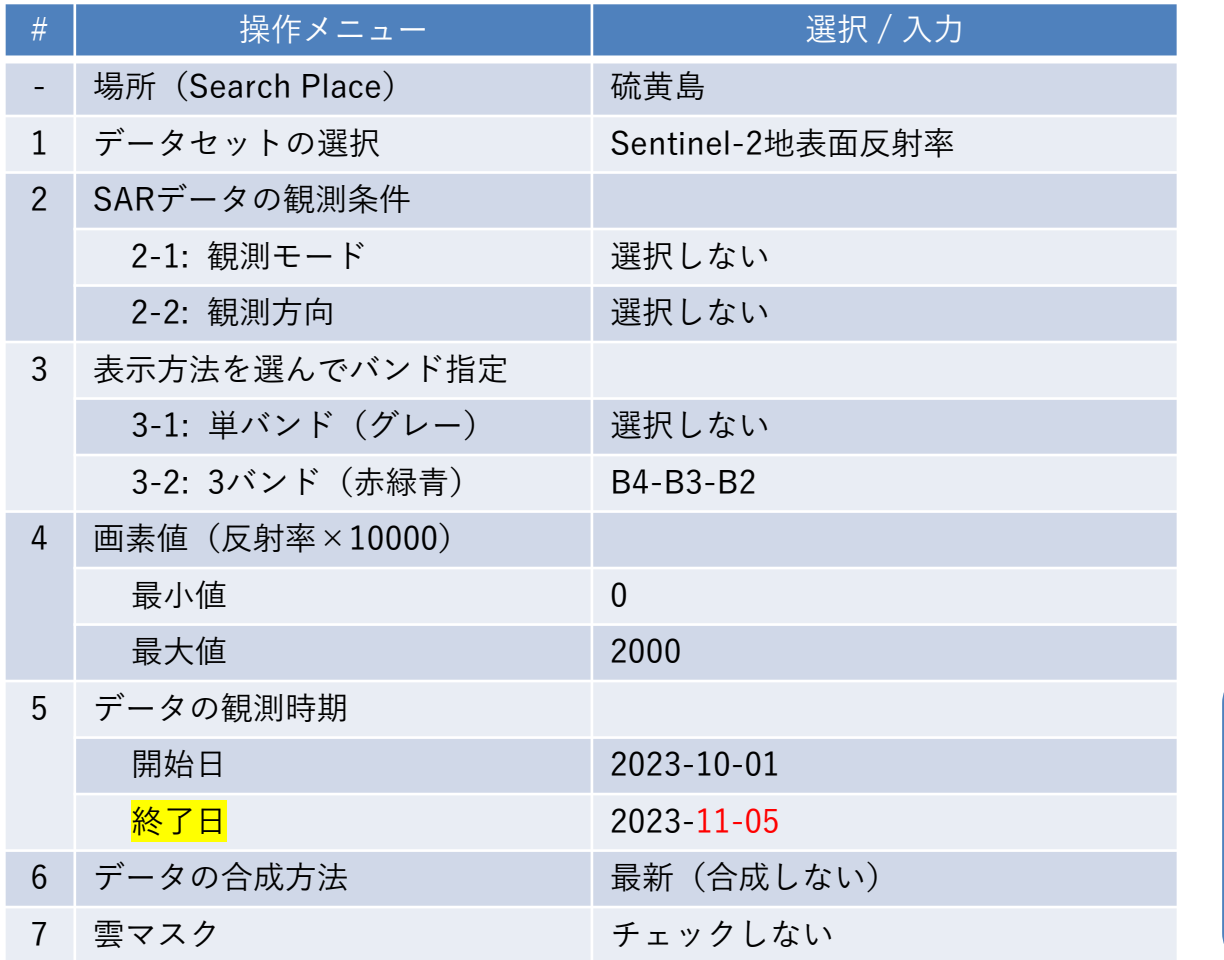

#### 8. 表示ボタンを押す

噴火で島ができた11月3 日の観測画像を可視化 します。

「終了日」を12-05に変 えると現状の島の形が 見えます。

### 3. 新潟で起こった水不足

#### VEGAの画面右側の操作パネルで以下の値を選択/入力し、データを可視化します。

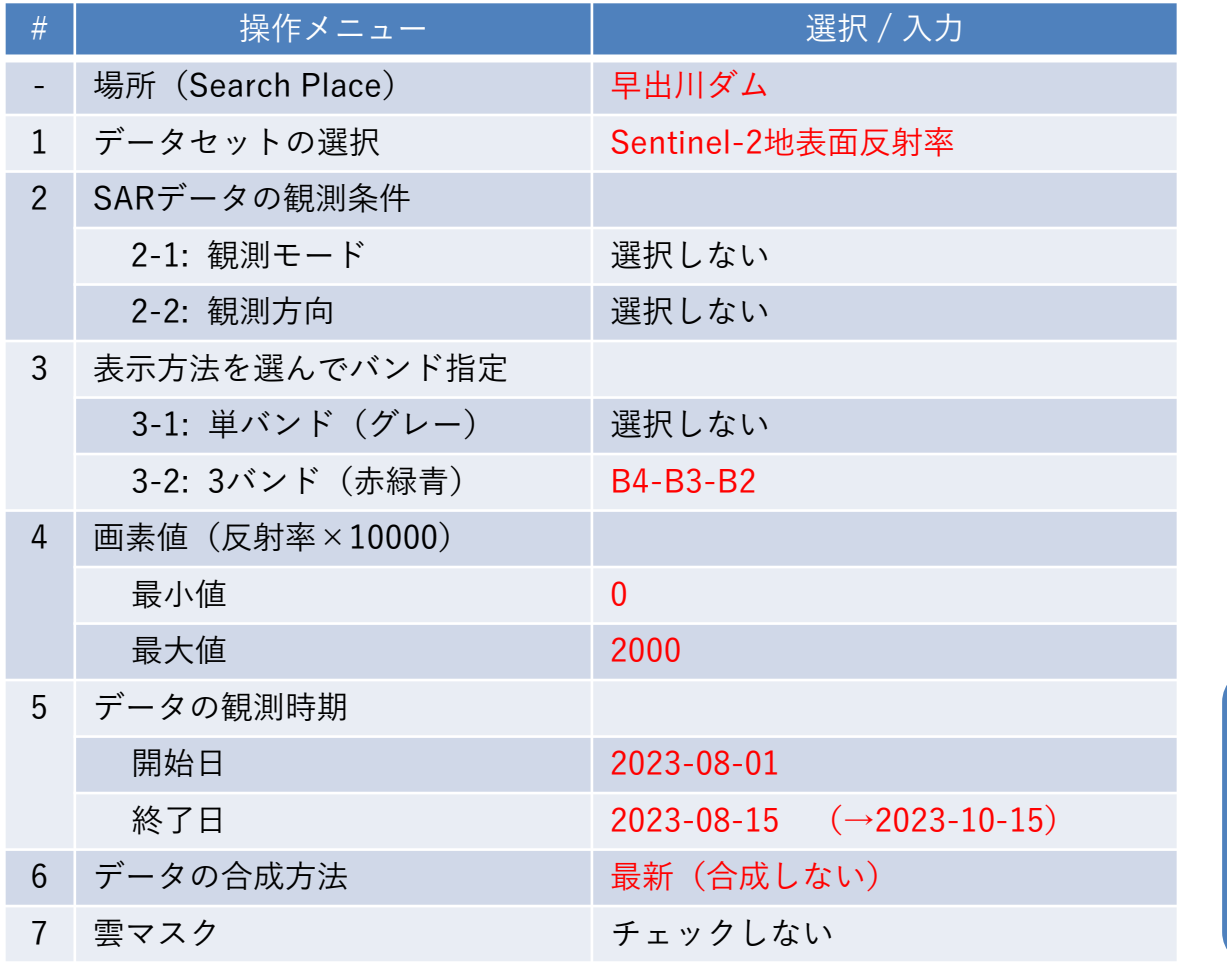

### 8. 表示ボタンを押す

8月10日と10月14日の観 測画像を可視化して比 較します。

大谷内ダムでも同様の 水不足が確認できます。

## 4. ハワイで発生した火災の跡(1)

VEGAの画面右側の操作パネルで以下の値を選択/入力し、データを可視化します。

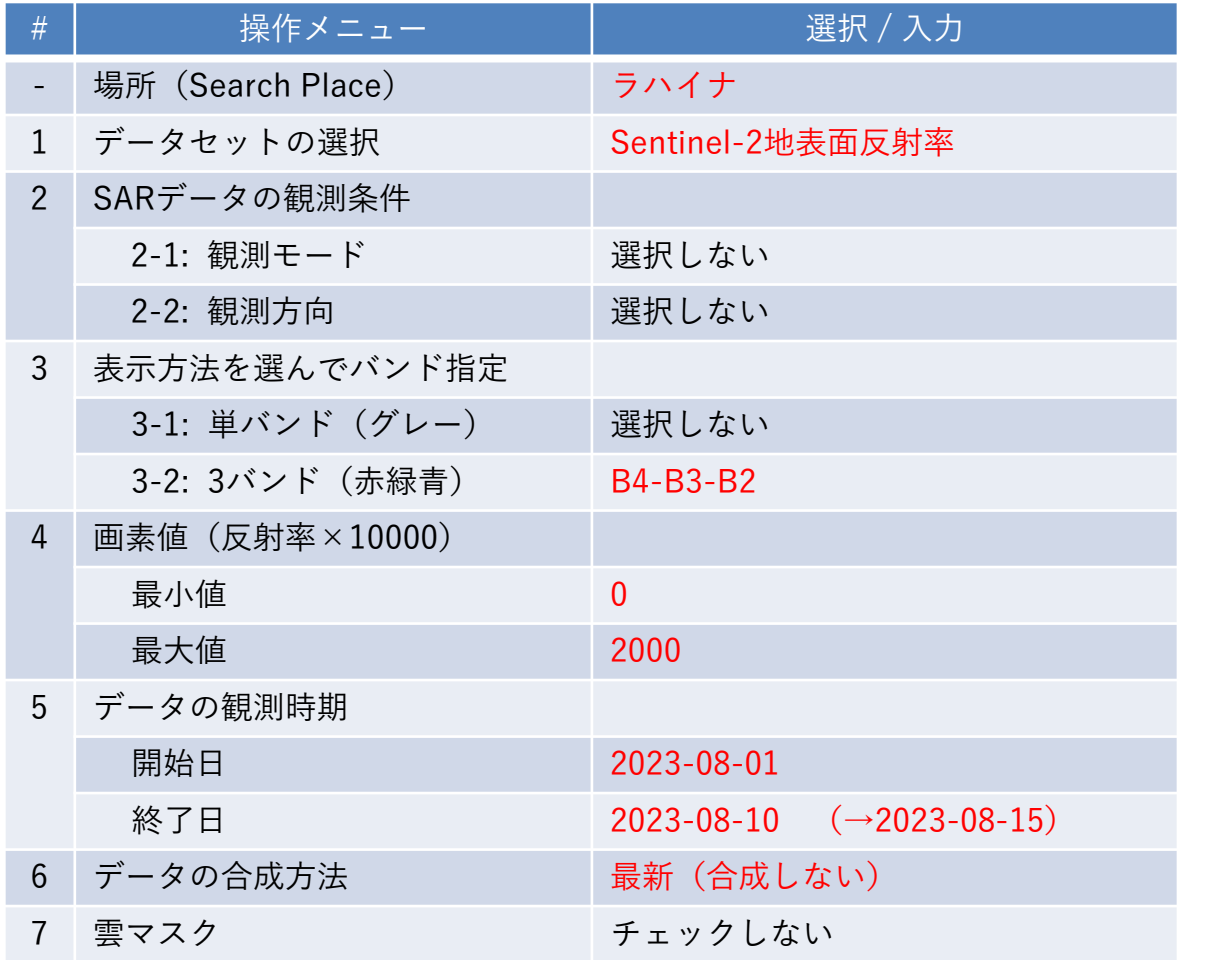

#### 8. 表示ボタンを押す

マウイ島のラハイナで8 月上旬に発生した森林 火災。

火災前後の8月8日と8月 13日の画像を可視化し て比較します。

## 4. ハワイで発生した火災の跡(2)

VEGAの画面右側の操作パネルで以下の値を選択/入力し、データを可視化します。

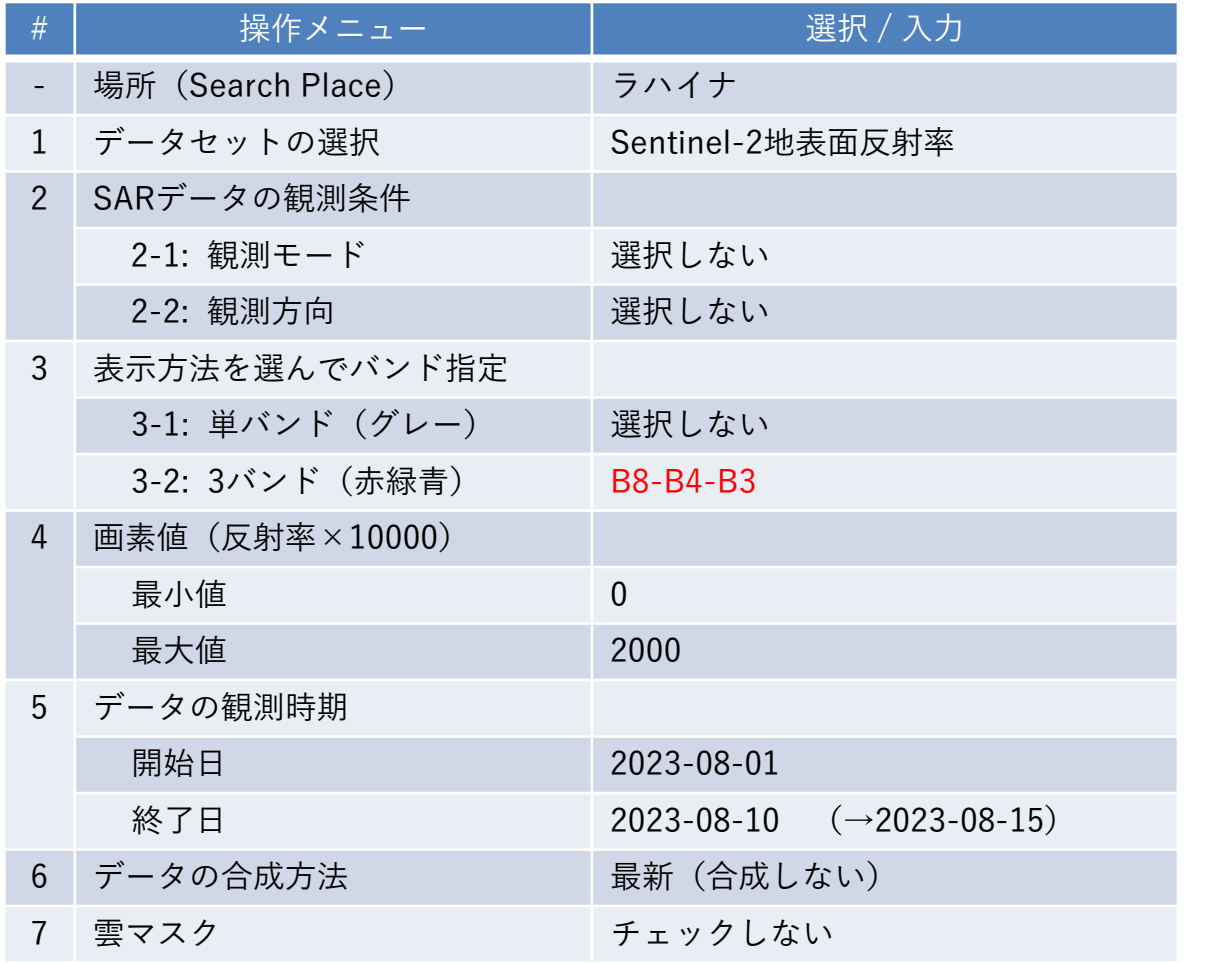

8. 表示ボタンを押す

色の組み合わせを変え て可視化します。

B8(近赤外)を使うこ とで、植生の状況がわ かります。

### 5. SAR画像で見る利根川周辺の水田

VEGAの画面右側の操作パネルで以下の値を選択/入力し、データを可視化します。

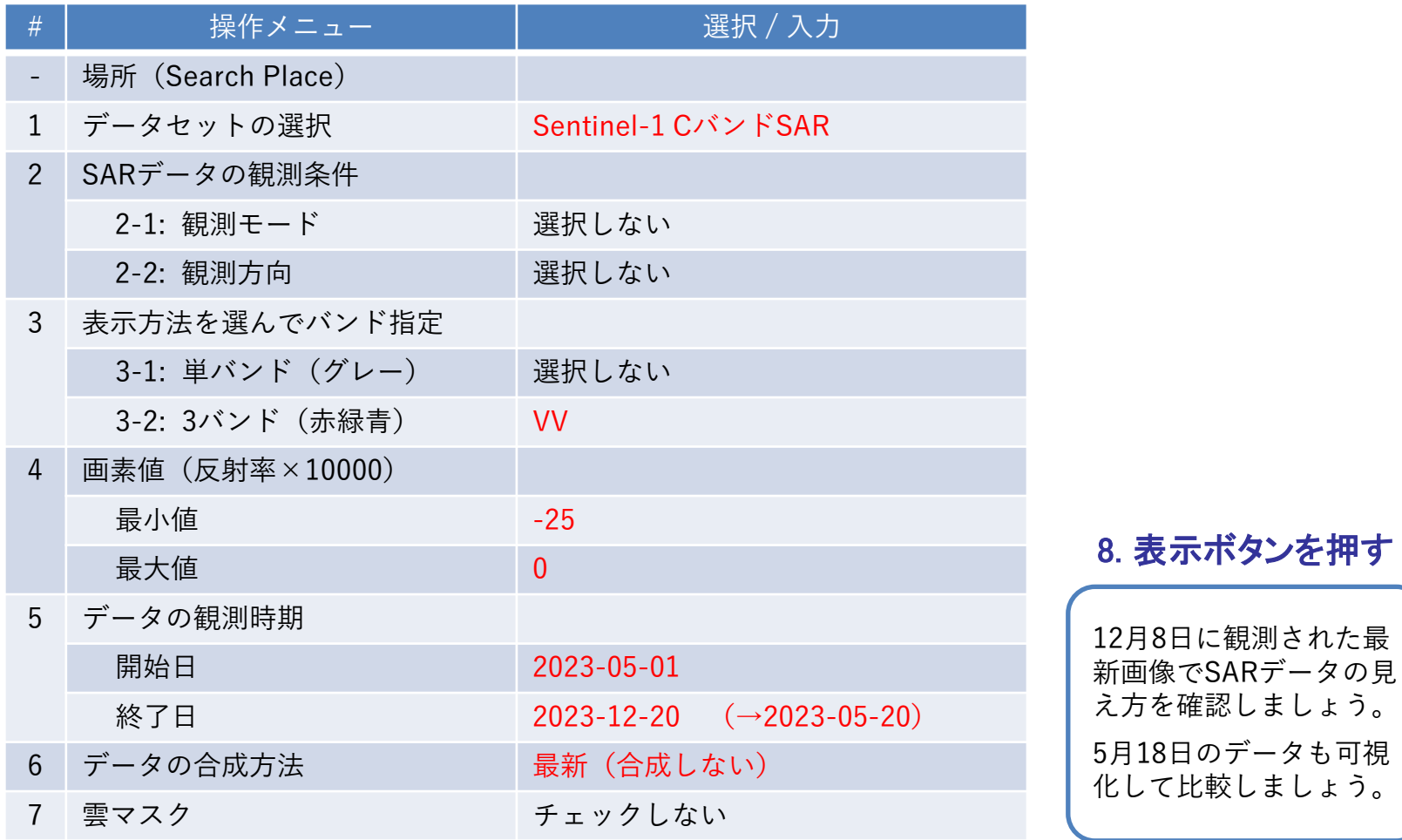